附件

## 学生网络评教操作指南

1. 输入网址 http://jwc1.qhu.edu.cn/,进入青海大学教务处官 网首页找到"学生入口"。

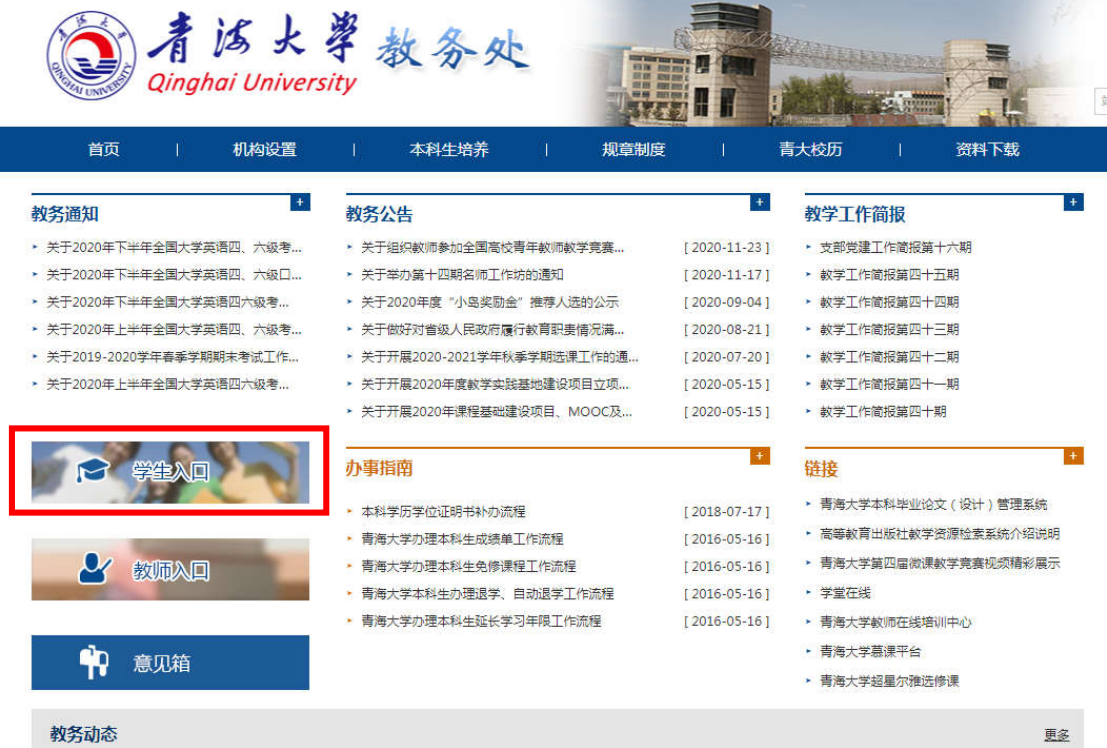

2. 进入一站式服务大厅,点击"立即登录",输入账号、密码登录 系统。

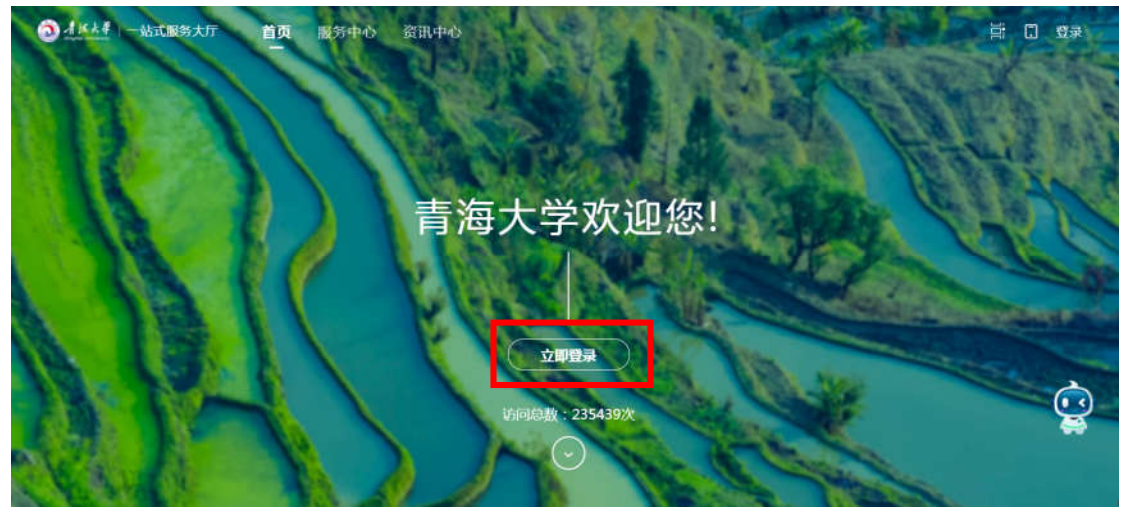

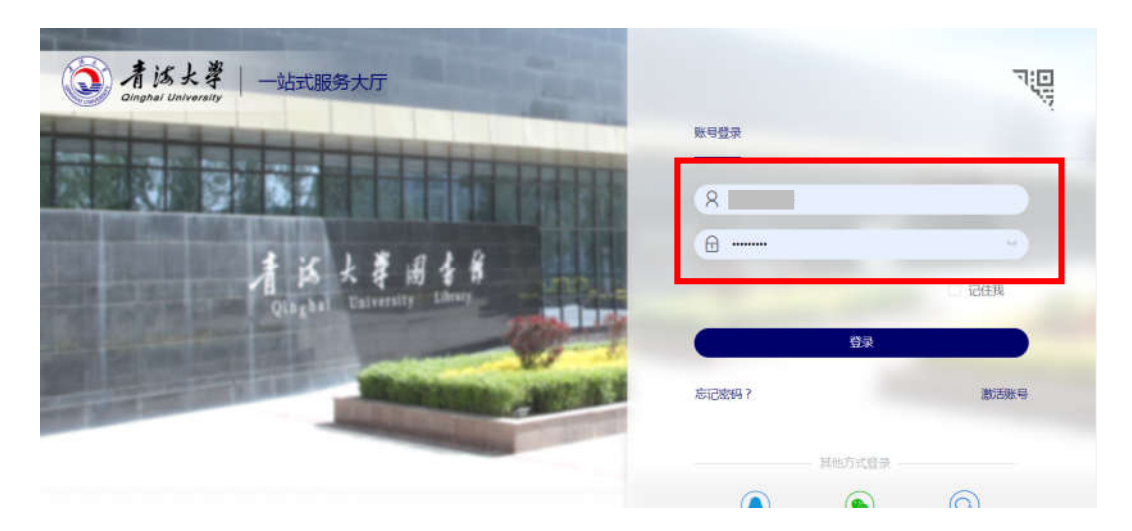

3.在校外或不在校园网范围内,可打开青海大学主页,点击网页上方 "VPN 服务",下载并安装客户端,然后输入学号、密码,即可进入 "校内资源",通过 VPN 功能访问一站式服务大厅。

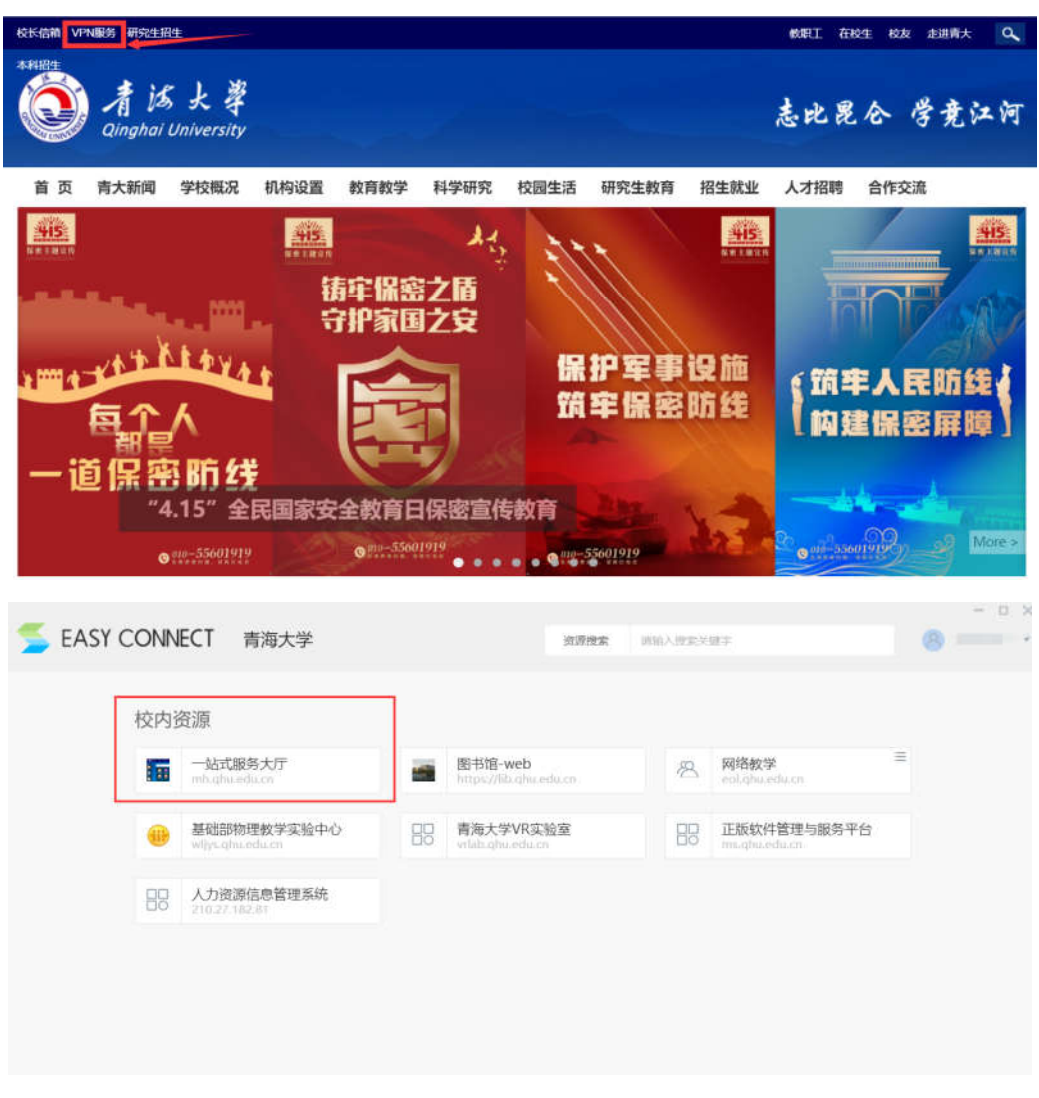

4. 在一站式服务大厅的"服务中心"中找到"教务系统"模块,点击 进入教务系统。

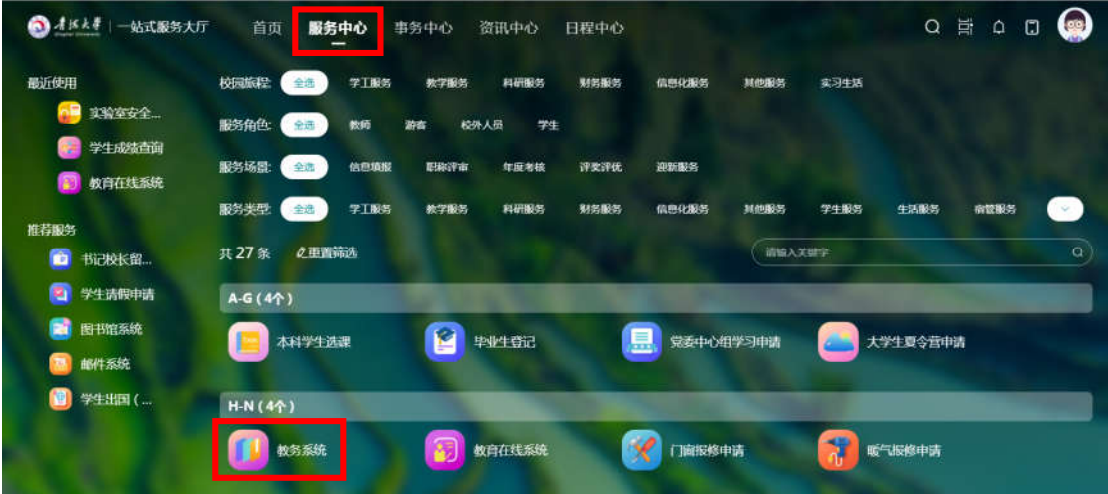

5. 进入"教务系统"界面后,依次点击"教学评价一学生评价"按钮

进入评教界面。

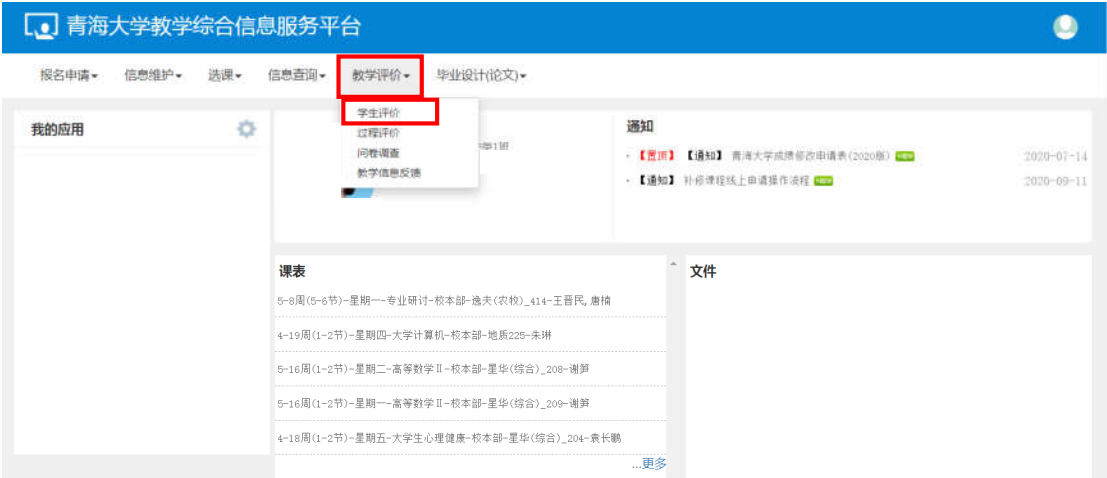

6.进入"学生评价"界面后,点击左侧显示状态为"未评"的课程, 在右侧评价界面进行评价,根据实际情况选择相应的选项。

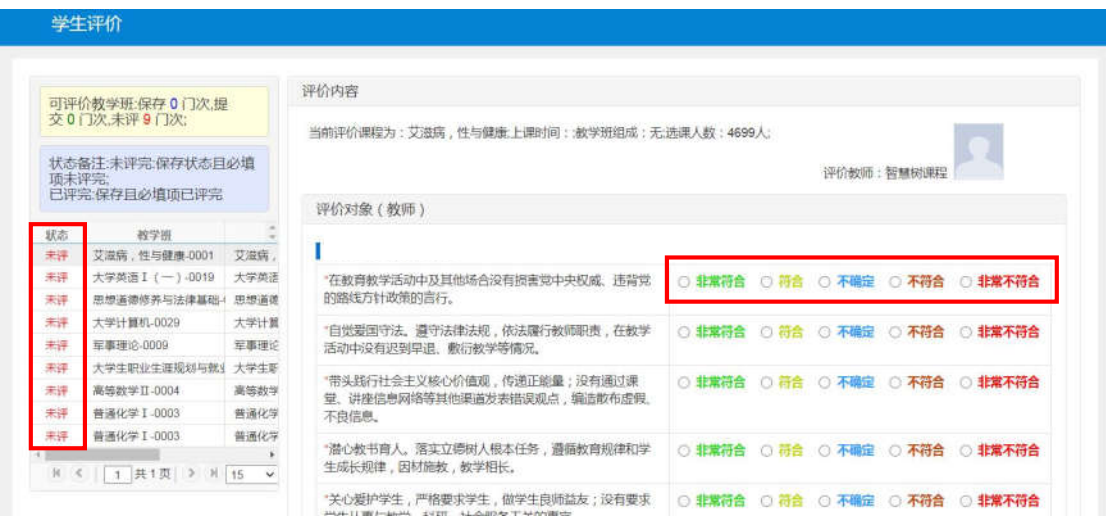

7. 一门课程评价完成后,点击页面末尾的"保存"按钮进行保存,当 全部课程评价完成之后,才可以点击"提交"按钮提交评价问卷。

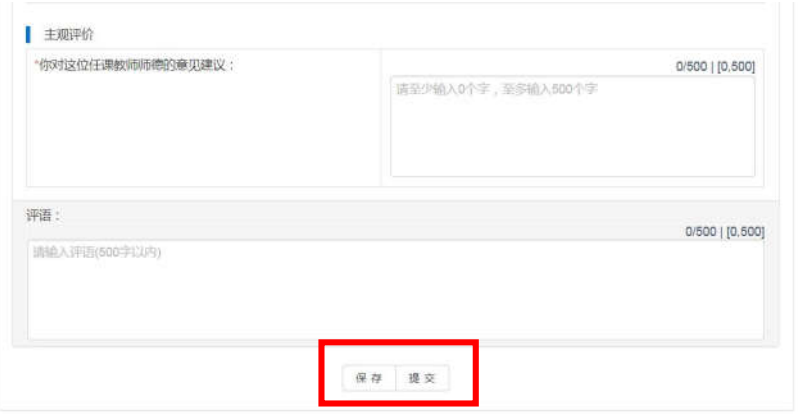

## 注意:评价完成后请务必点击"提交"按钮进行提交,否则评价无效。